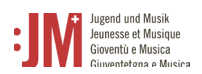

# Manuale per gli utenti di G+M **Ruolo: Esperta/Esperto G+M**

**Portale G+M**

# **Helpdesk BAK**

In caso di ulteriori domande, contattare il nostro helpdesk dal lunedì al venerdì dalle 9 alle 11 e dalle 14 alle 16.

Tel. +41 58 463 24 24

[helpdesk@bak.admin.ch](mailto:helpdesk@bak.admin.ch)

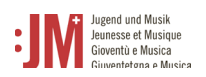

# **Navigazione**

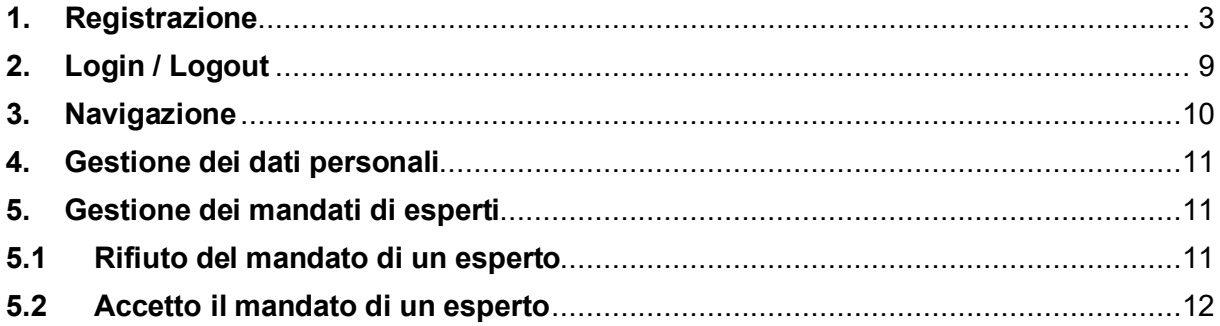

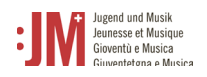

## <span id="page-2-0"></span>**1. Registrazione**

Visitate il sito web www.jm.bak.admin.ch. Si consiglia di utilizzare come browser solo **Microsoft Edge** o **Google Chrome**.

1. Fare clic su " Entra"

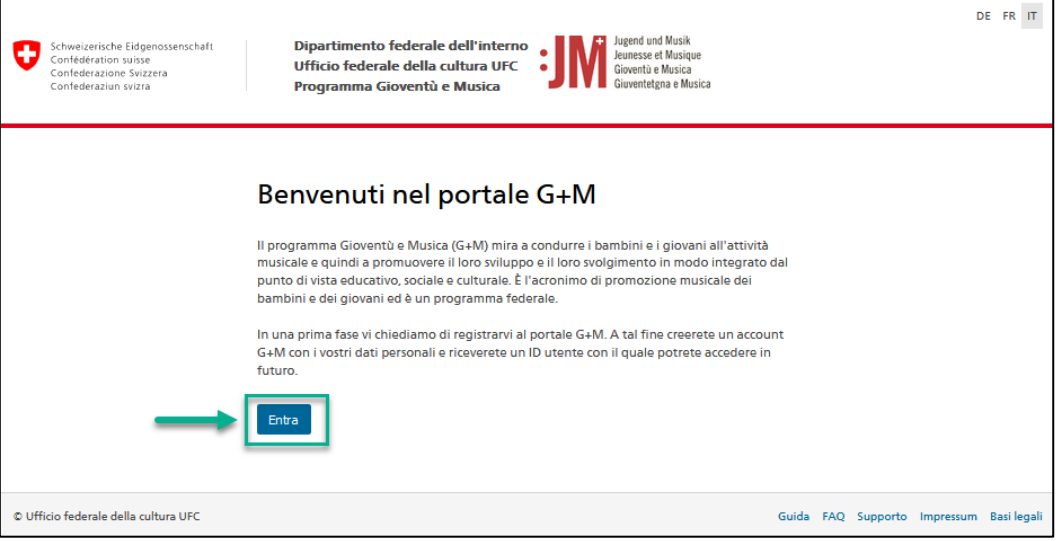

2. Se avete già un account sul portale G+M, inserite il vostro BAK ID e la vostra password (vedi capitolo 2 Login/Logout). Se non si dispone ancora di un account, registrarsi come nuovo utente facendo clic su "Registra utente".

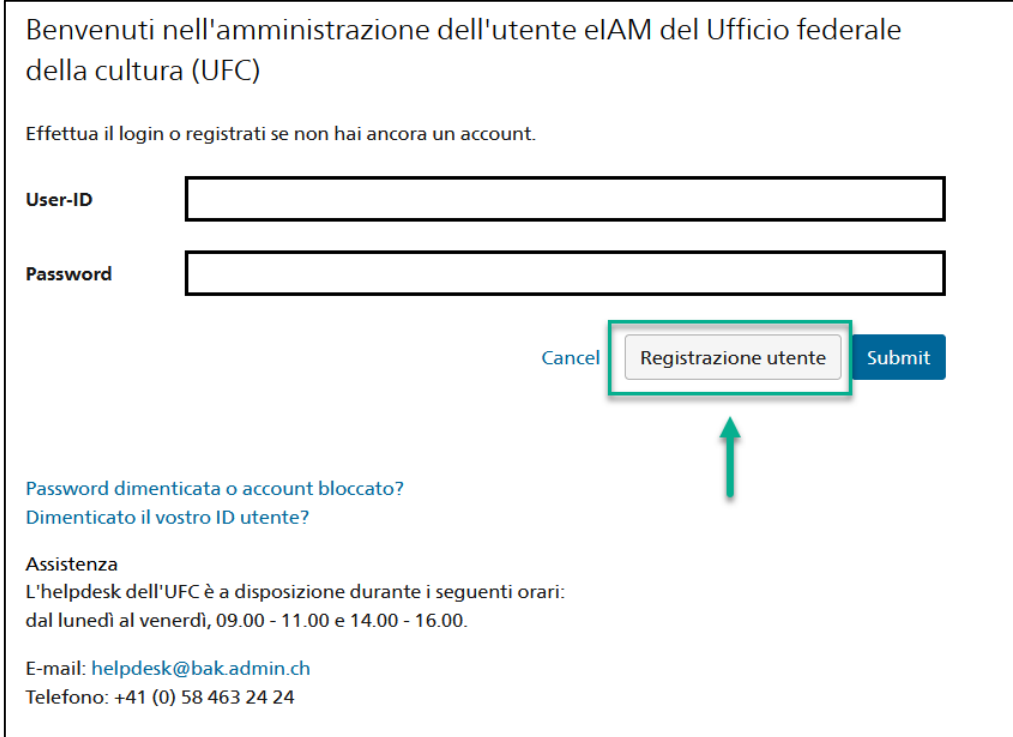

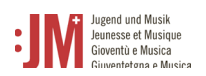

3. Inserire un indirizzo e-mail personale e valido a lungo termine. Non utilizzate indirizzi di posta elettronica (ad esempio un indirizzo di posta elettronica per studenti) a cui non avrete più accesso in futuro. Spuntare la casella "I'm not a robot" e completare il controllo. Cliccare quindi su "Continuare".

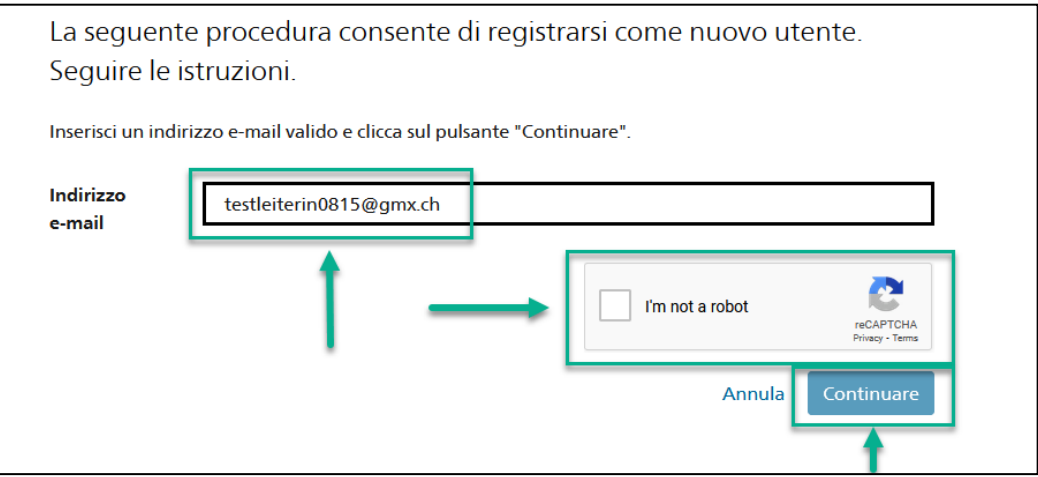

4. Un codice di registrazione verrà inviato all'indirizzo e-mail indicato. Se non trovate il codice nella vostra casella di posta, controllate la cartella "Spam" e verificate se avete inserito correttamente l'indirizzo e-mail (errori di ortografia, ecc.).

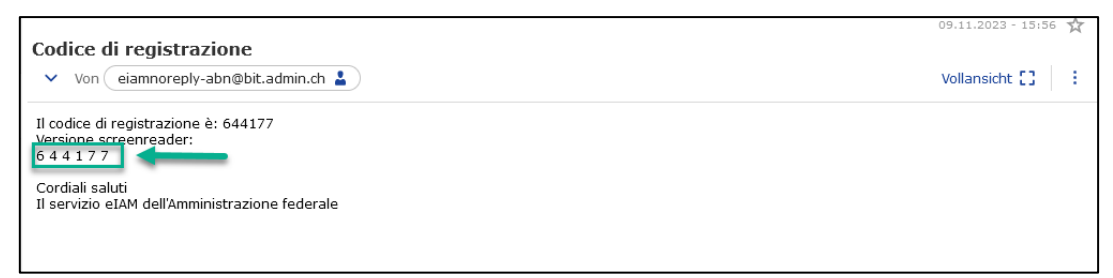

5. Inserire il codice nel campo "Codice di registrazione" e fare clic su "Continuare".

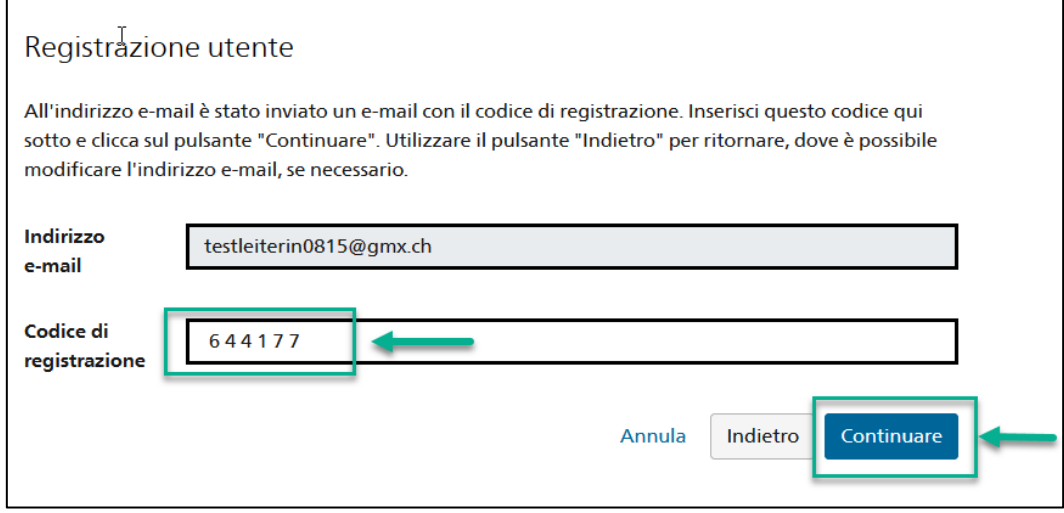

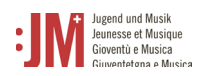

6. È possibile inserire il numero di cellulare per un'autenticazione a due fattori o saltare il passaggio con "Continuare senza telefono cellulare".

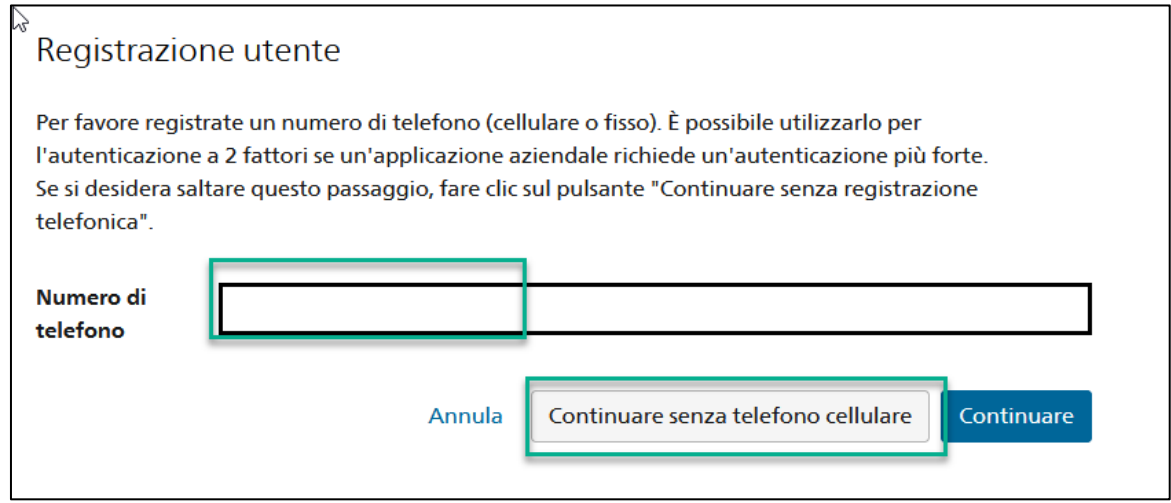

7. Inserire il proprio cognome e nome. Controllate che i nomi siano scritti correttamente e non contengano errori di battitura. Non è possibile modificare il proprio nome una volta effettuata la registrazione. Leggere le condizioni d'uso e fare clic su "Accetto le condizioni d'utilizzo". Cliccare su "Continuare".

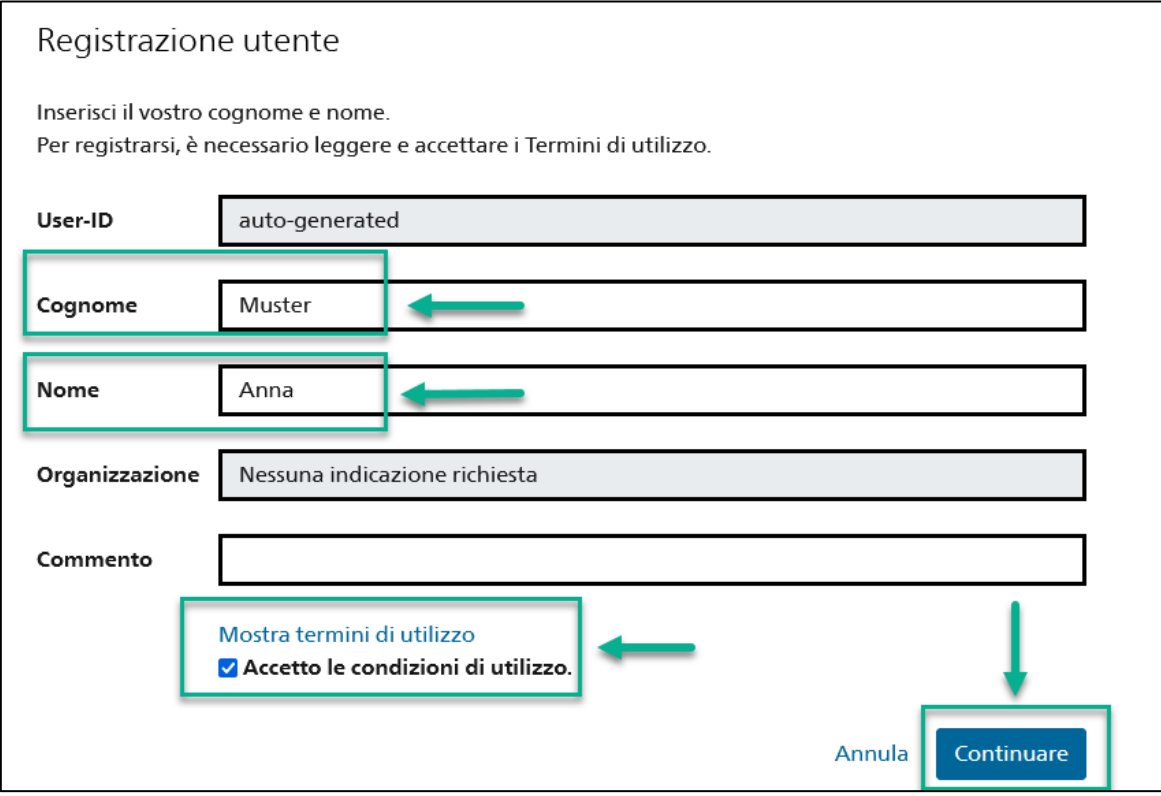

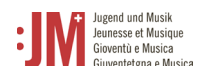

8. Impostare una password che soddisfi i criteri di password elencati. Confermare la password e cliccare su "Continuare".

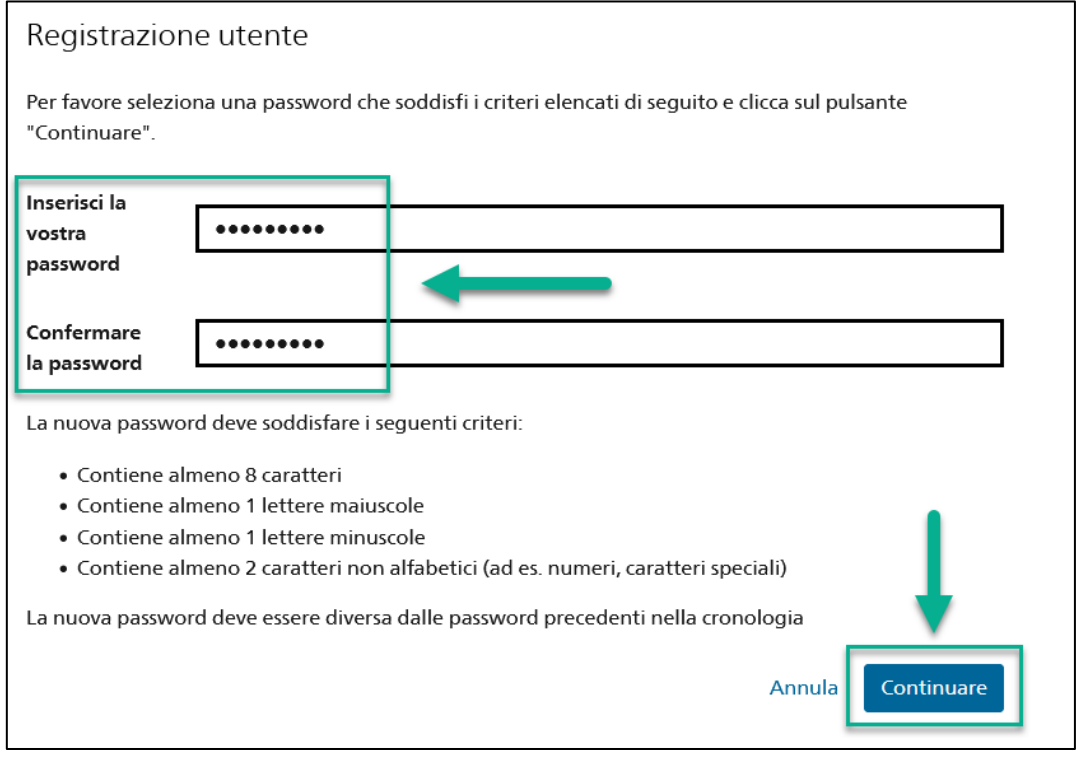

9. La registrazione è avvenuta con successo e ora è possibile accedere al portale con l'ID utente (BAKxxxxxx) e la password personale. Si prega di prendere nota del proprio ID utente. Riceverete un'e-mail di conferma con i dati di accesso e l'ID utente, che potrete visualizzare in qualsiasi momento nel vostro profilo nei vostri dati personali dopo aver effettuato il login. Cliccate su "Continuare" per registrare il vostro ruolo nel portale G+M.

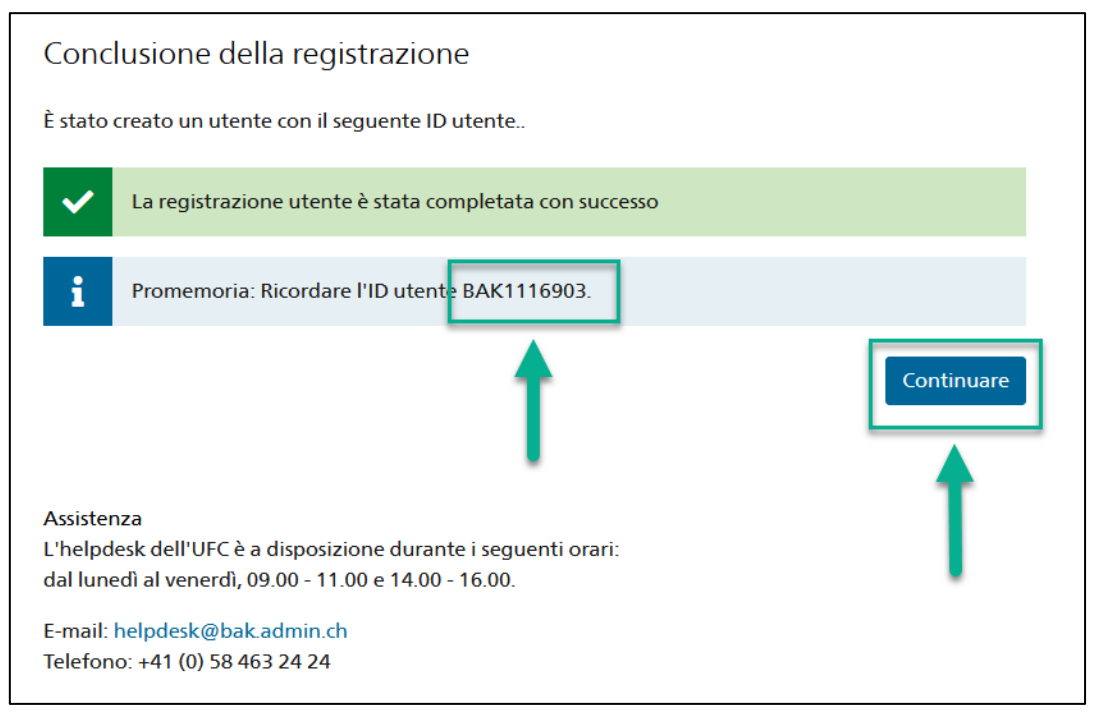

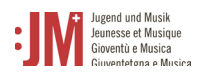

10. A questo punto vi verrà chiesto di selezionare un ruolo. Selezionare "Esperta/Esperto G+M" e fare clic su "Avanti".

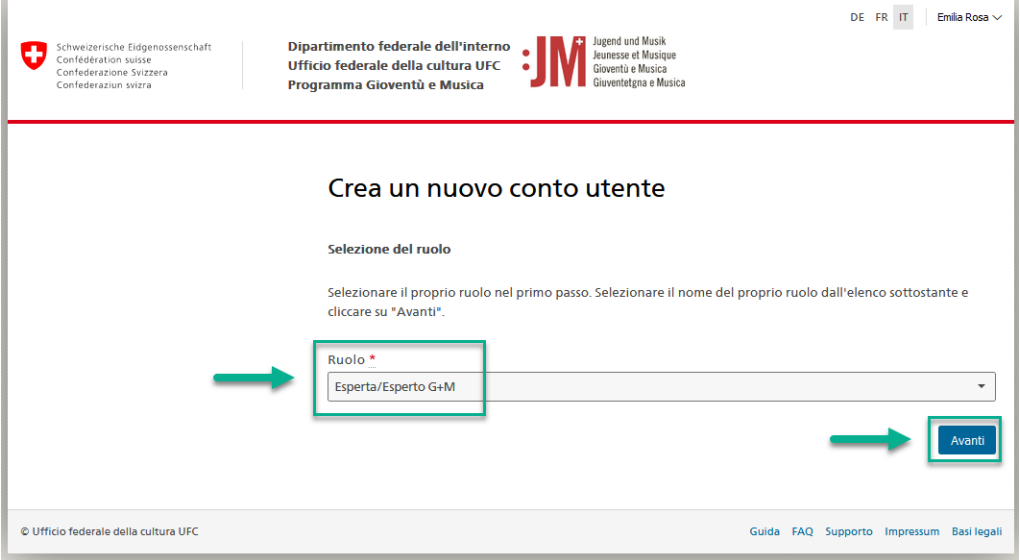

11. Completare le informazioni personali nelle due pagine successive e cliccare su "Avanti".

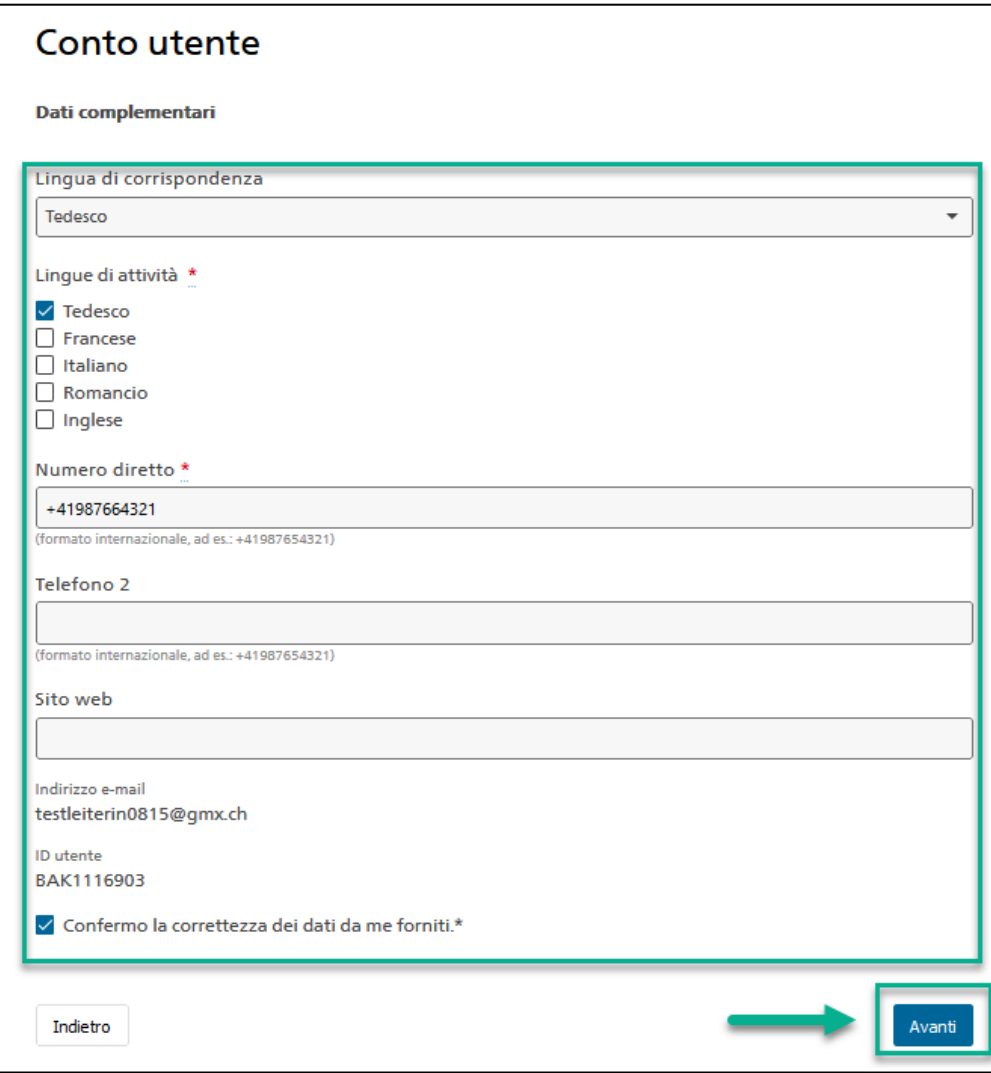

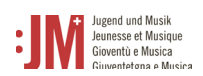

12. Il vostro account come monitore/monitrice G+M sul portale G+M è stato creato con successo. Il passo successivo consiste nel richiedere l'autorizzazione come monitrice/monitore G+M. Le istruzioni relative a questa procedura sono riportate nel capitolo 6.

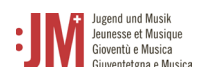

# <span id="page-8-0"></span>**2. Login / Logout**

1. Accedere al sito web www.jm.bak.admin.ch. Fare clic su "Entra".

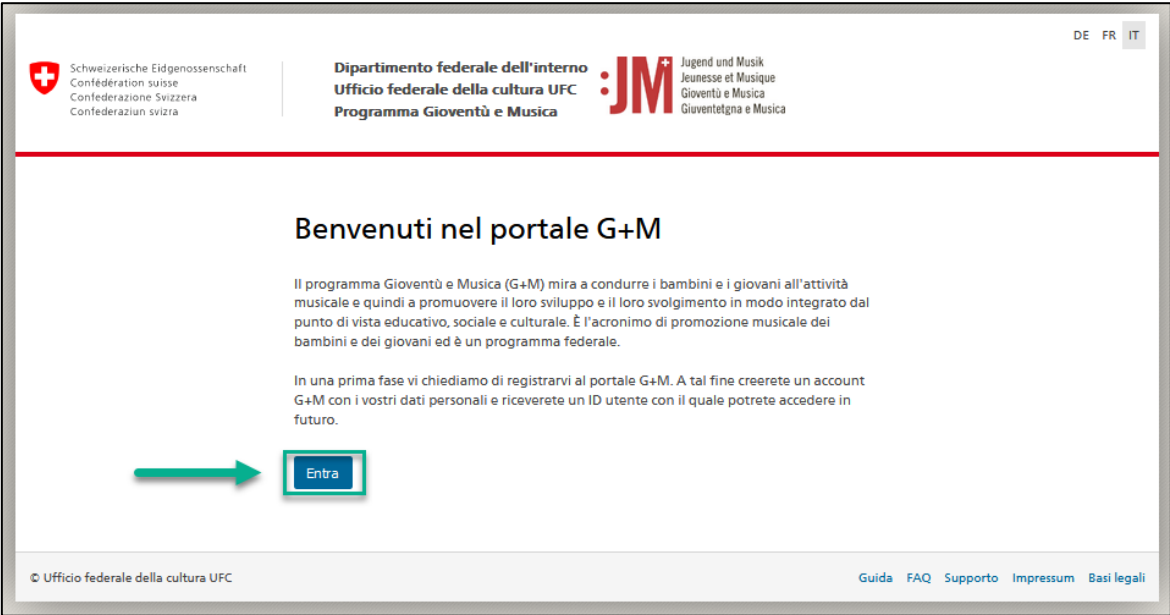

2. Inserire l'ID utente e la password e fare clic su "Submit".

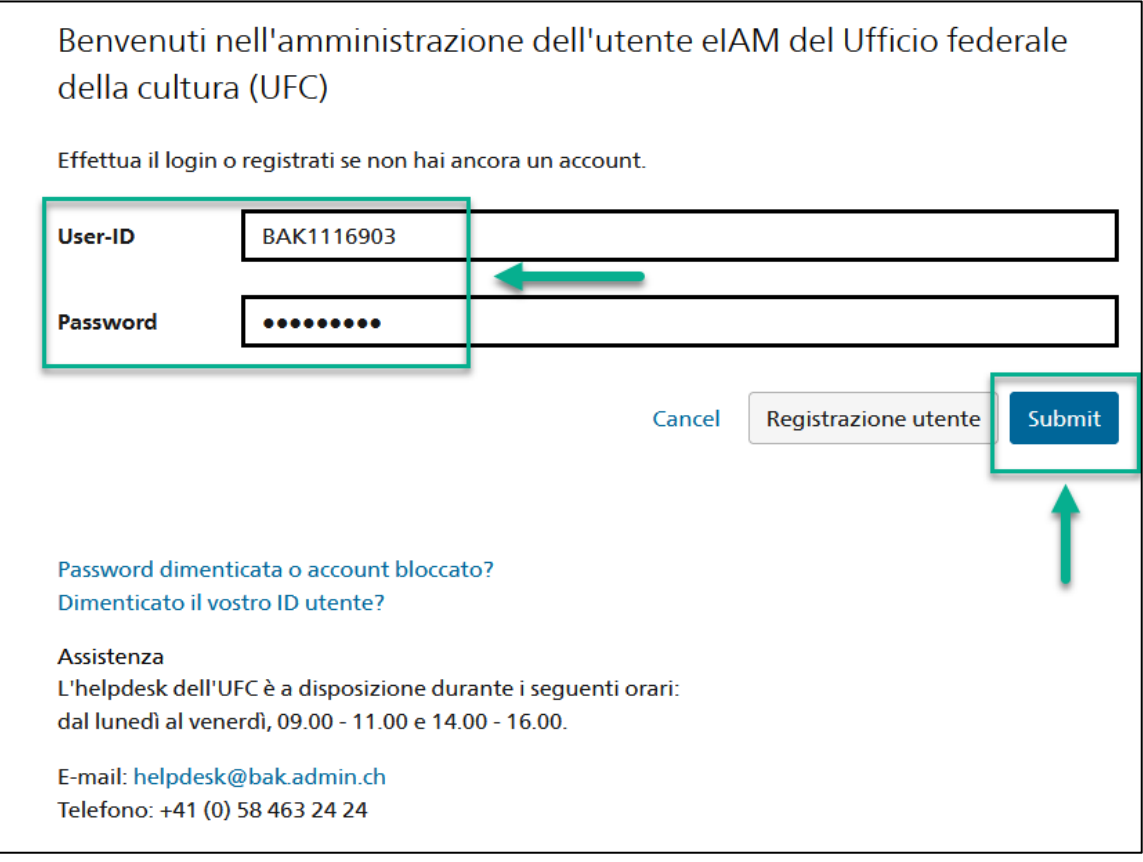

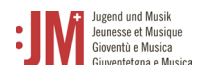

3. L'accesso è stato effettuato con successo. È possibile effettuare nuovamente il logout utilizzando il proprio nome utente nell'angolo in alto a destra.

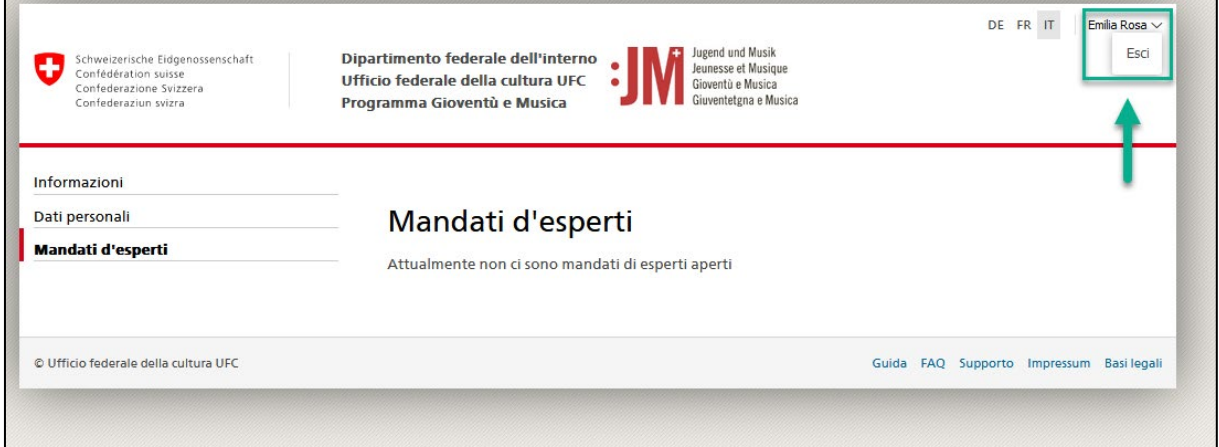

## <span id="page-9-0"></span>**3. Navigazione**

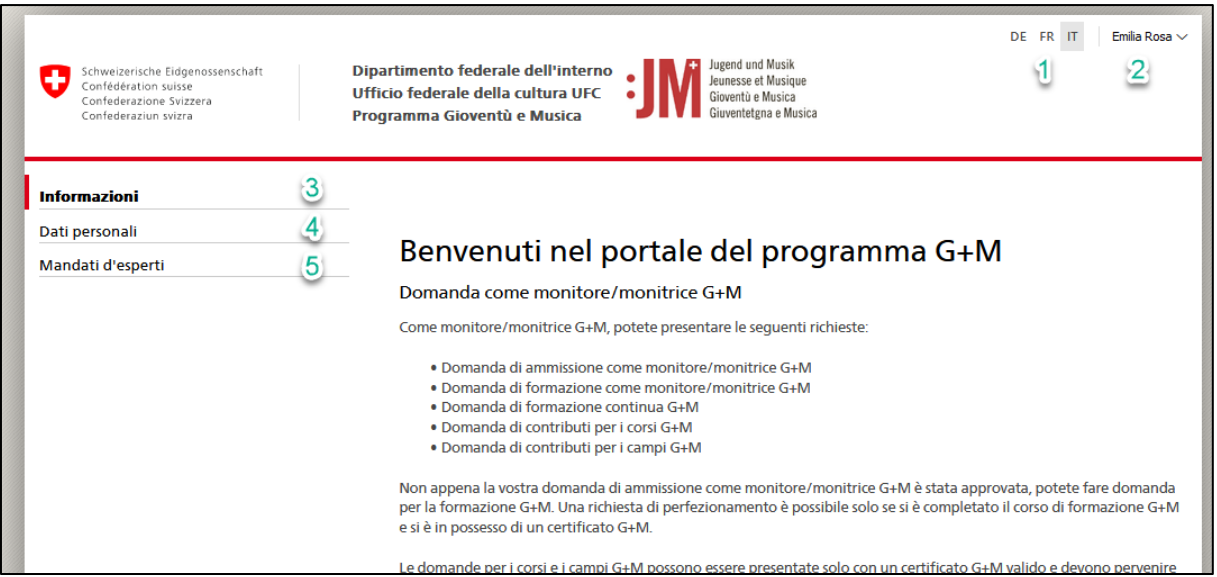

- **1. Lingue:** è possibile utilizzare il portale in tedesco, francese o italiano.
- **2. Nome utente:** è possibile uscire dal portale utilizzando il pulsante del nome utente.
- **3. Informazioni:** Qui si trovano informazioni generali sulle varie applicazioni e sui diversi ruoli del portale G+M.
- **4. Dati personali:** È possibile aggiornare in qualsiasi momento tutti i propri dati personali (ad eccezione di nome, cognome e indirizzo e-mail) nei propri dati personali. È inoltre possibile reimpostare la propria password.
- **5. Mandati d'esperti:** in Mandati di esperti è possibile vedere tutti i mandati aperti, in sospeso o completati assegnati alla propria organizzazione mantello.

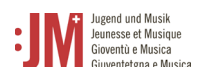

#### <span id="page-10-0"></span>**4. Gestione dei dati personali**

Potete modificare e aggiornare i vostri dati personali in qualsiasi momento alla voce "Dati personali" nella barra di navigazione. Questo non vale per il vostro cognome e nome e per l'indirizzo e-mail che avete registrato inizialmente. In determinate circostanze (ad es. cambio di nome, non più accesso all'indirizzo e-mail registrato, ecc.) questi dati possono essere modificati, contattando l'Helpdesk BAK.

## <span id="page-10-1"></span>**5. Gestione dei mandati di esperti**

#### <span id="page-10-2"></span>**5.1 Rifiuto del mandato di un esperto**

1. Nella barra di navigazione, andare su "Mandati d'esperti". Cliccare sull'icona di modifica a destra di un mandato aperto.

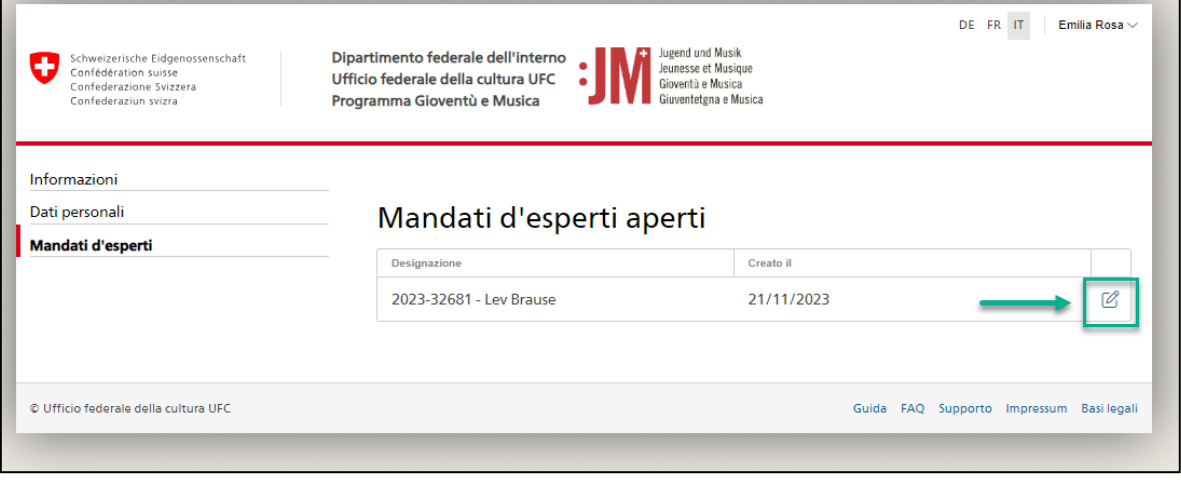

2. Se non si vuole accettare un mandato e non lo si vuole più vedere tra i propri mandati aperti, fare clic su "Rifiuta". Il mandato scomparirà dai vostri mandati aperti, ma sarà ancora visibile agli altri esperti della stessa organizzazione ombrello come mandato aperto.

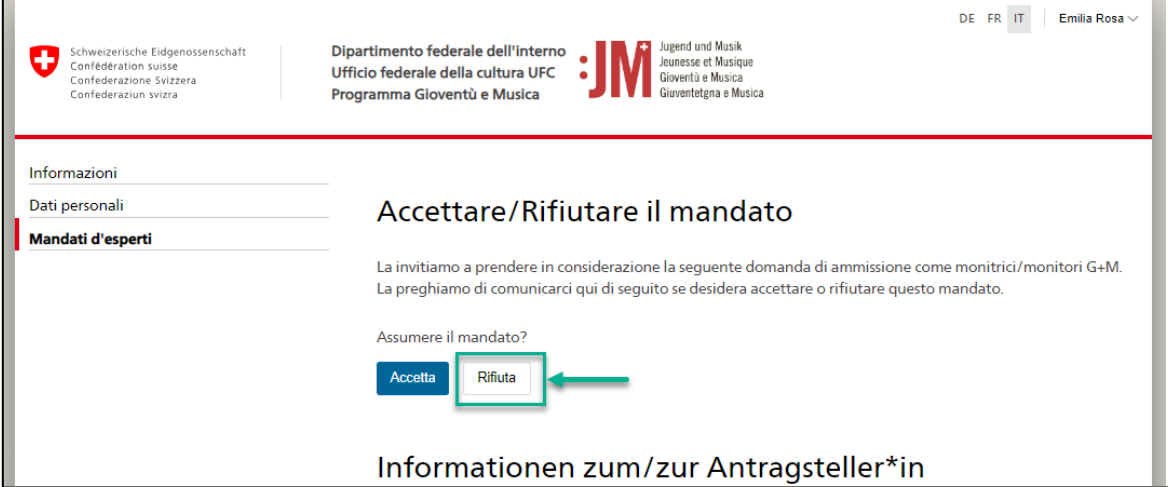

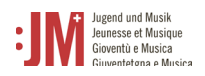

 $\mathbf{r}$ 

## <span id="page-11-0"></span>**5.2 Accetto il mandato di un esperto**

1. Nella barra di navigazione, andare su "Mandati di esperti". Cliccare sull'icona di modifica a destra di un mandato aperto.

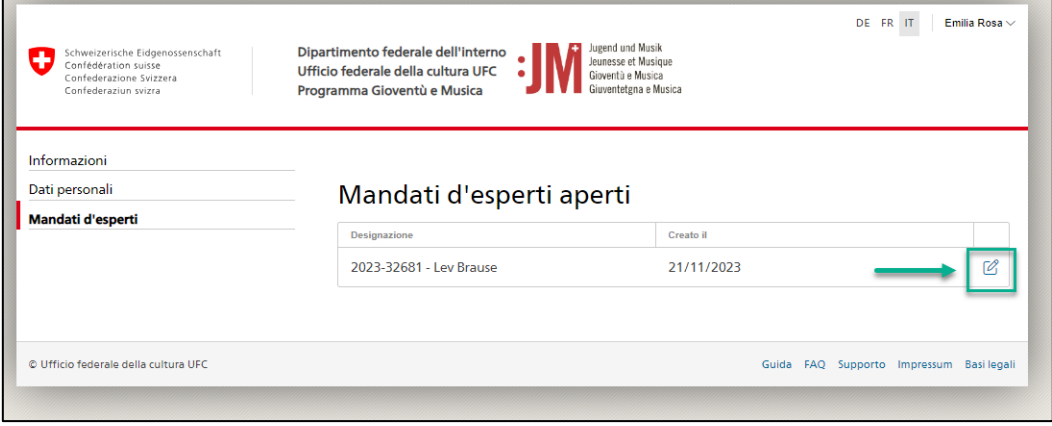

2. Cliccare su "Accetta" per accettare il mandato di verifica.

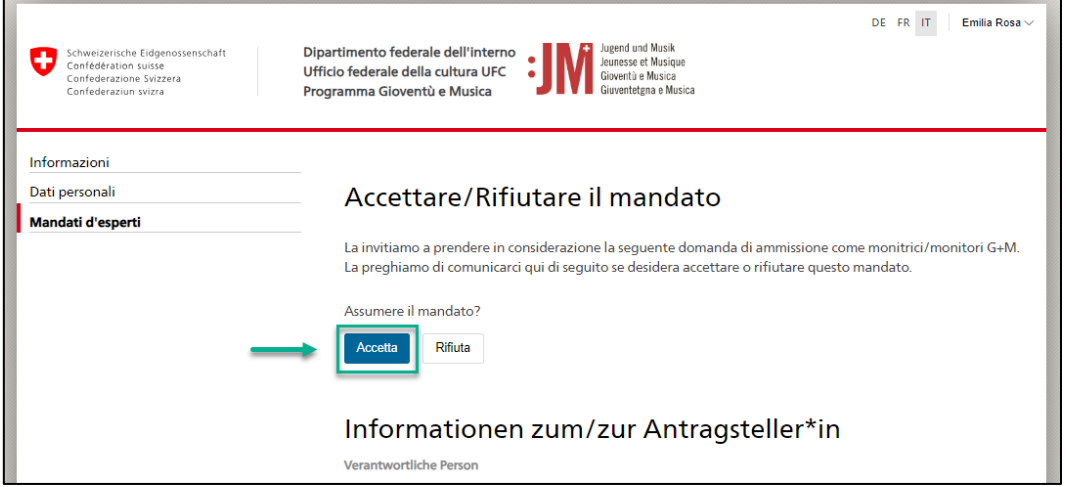

3. Il mandato è ora assegnato a voi per la revisione e non è più visibile ad altri esperti della stessa organizzazione ombrello. Per modificare il mandato, fare clic sull'icona di modifica a destra del mandato.

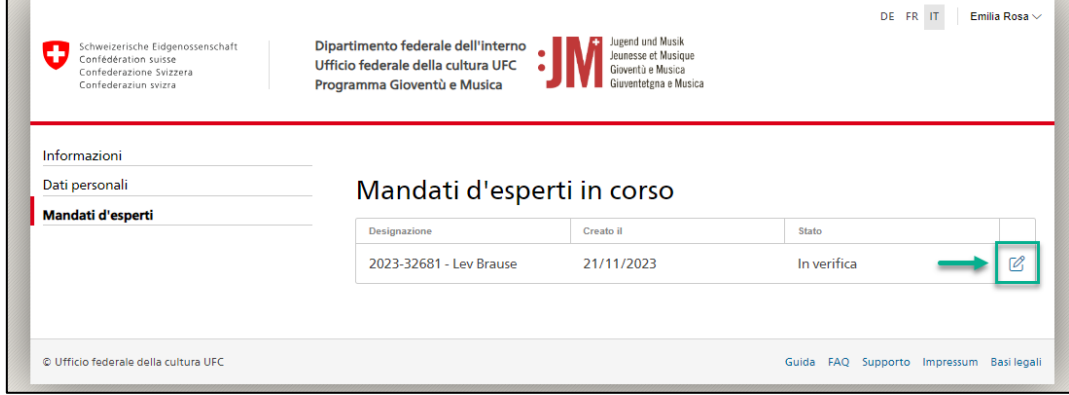

**M** 

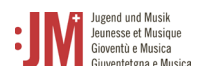

4

4. La pagina "Informazioni sulla domanda" contiene i dati della domanda del richiedente. Dopo aver letto i dati, cliccare su "Avanti" (è possibile tornare alla pagina con le informazioni sulla domanda in qualsiasi momento).

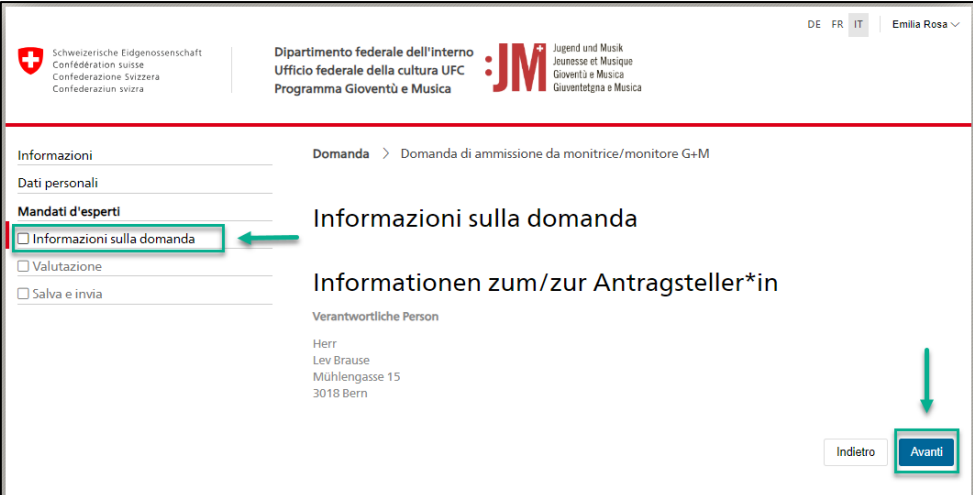

5. Registrare la propria decisione (incompleta, completa o direttamente rifiutata) in base alle informazioni della domanda verificate e aggiungere le motivazioni della propria decisione.

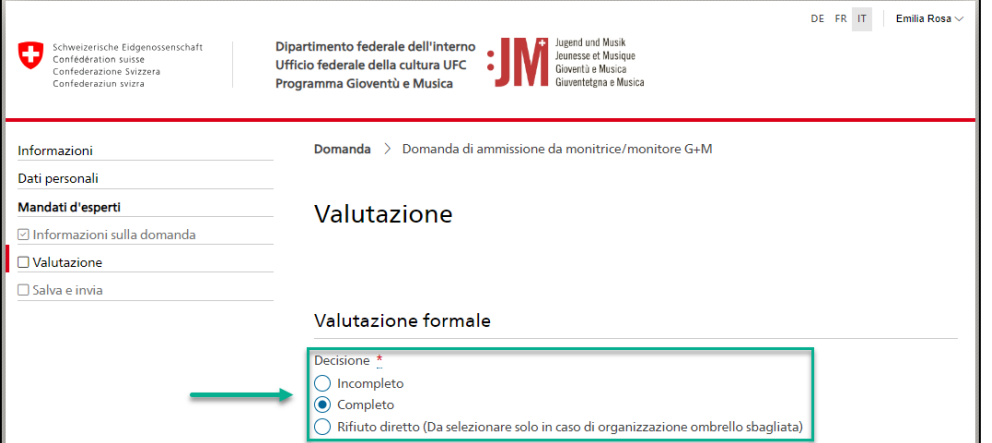

6. Cliccare su "Invia" sotto "Salva e invia" e inviare la perizia all'ufficio per la revisione.

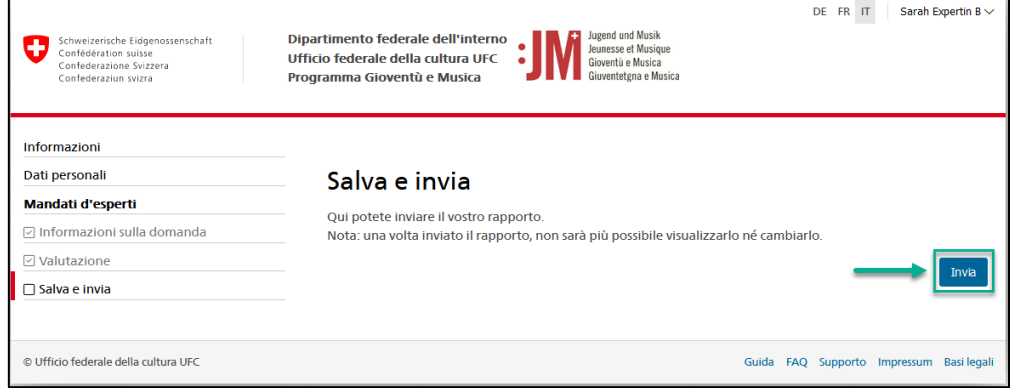

F

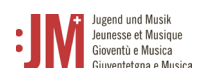

#### 7. Il mandato peritale inviato si trova ora sotto la voce "Mandati completati".

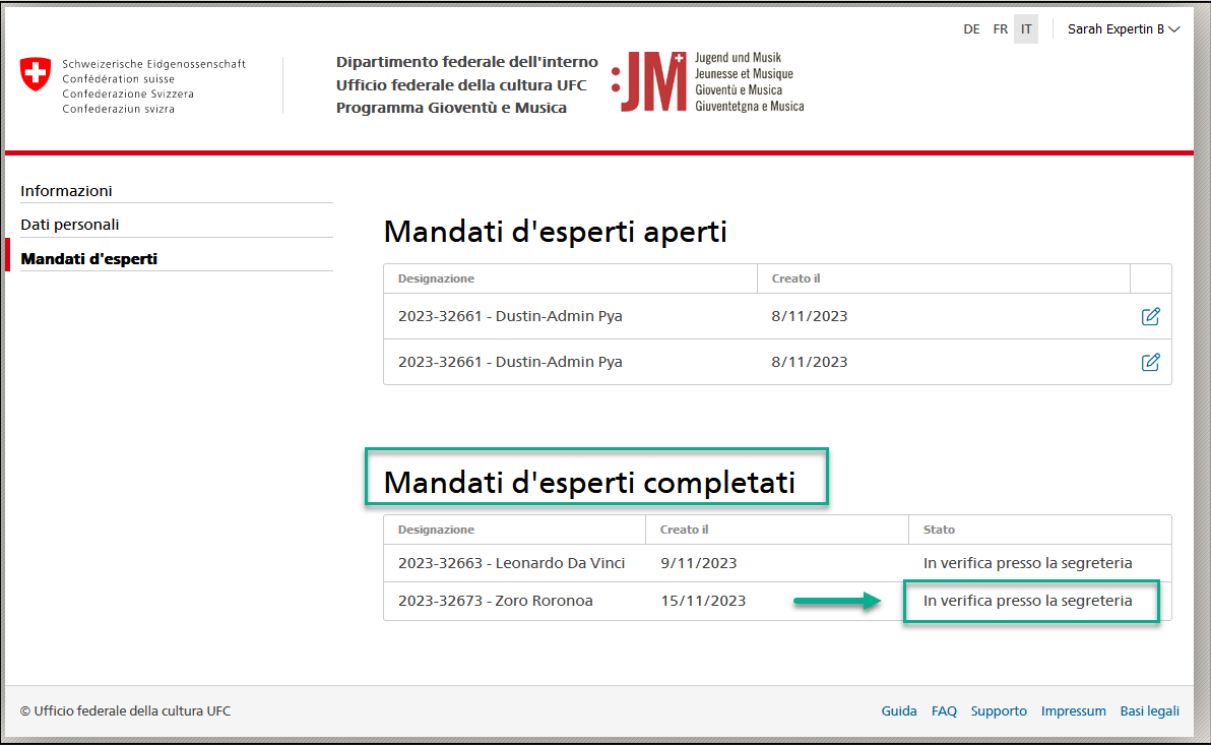